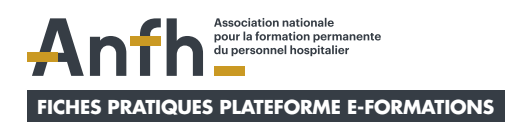

# **Mes fiches pratiques pour utiliser la plateforme E-formations en tant que Gestionnaire d'Établissement (GET)**

# **GÉNÉRALITÉS**

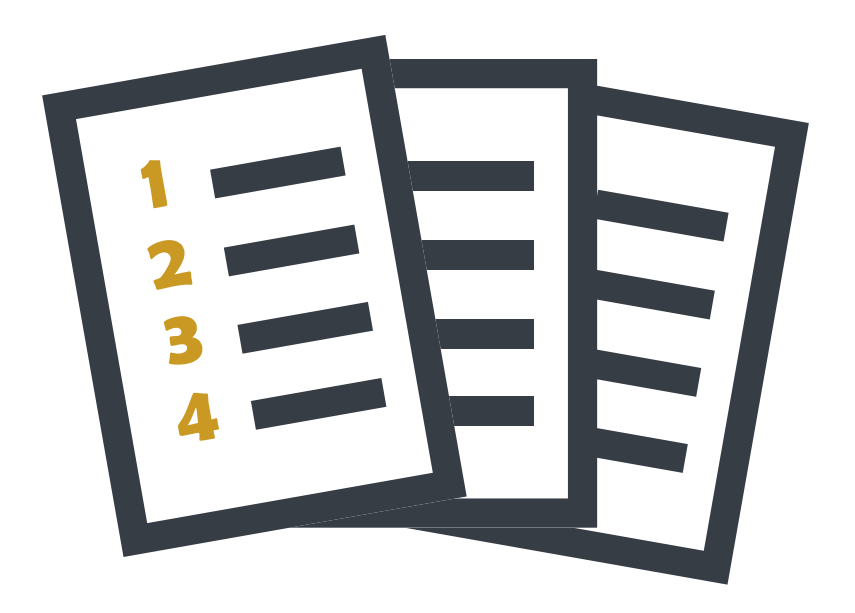

<span id="page-1-0"></span>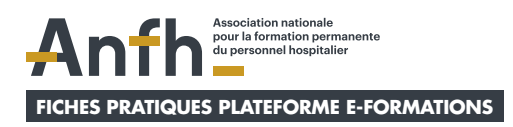

# **Thématiques de mes fiches pratiques**

- **1. [Présentation d'E-Formations](#page-2-0)**
- **2. [Comment me connecter à la plateforme ?](#page-6-0)**
- **3. [Comment changer mon mot](#page-9-0)  [de passe depuis mon tableau de bord ?](#page-9-0)**
- **4. [Pourquoi mon compte est-il](#page-11-0)  [bloqué et comment le débloquer ?](#page-11-0)**
- **5. [Comment contacter le service](#page-12-0)  [support de la plateforme ?](#page-12-0)**
- **6. [Comment programmer le suivi](#page-13-0)  [de mes contenus dans mon calendrier ?](#page-13-0)**

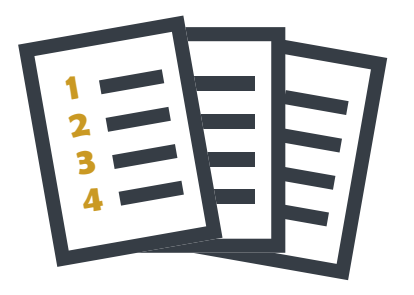

<span id="page-2-0"></span>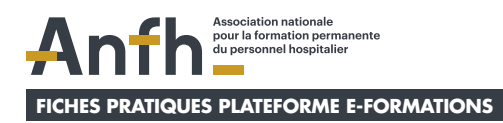

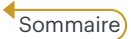

# **1. Présentation d'E-Formations**

#### **E-formations est votre nouvelle plateforme de formation en ligne**

- Ò Regroupe **toute l'offre des contenus en e-learning\*** avec des thématiques variées : Soin, COVID-19, RH.
- Ò Contient **3 types de contenus** avec **différentes modalités d'inscription.**
- $\pi$  Construite sur-mesure pour répondre aux besoins des établissements et des agents.
- Ò Contient un **tableau de bord personnalisé**  pour chaque apprenant.
- Ò **Ergonomique, simple et intuitive.**
- Ò Peut être utilisée via **PC, tablette ou mobile.**

\*Le E-learning est un dispositif d'apprentissage qui est organisé à distance et en ligne à partir de l'outil informatique (ordinateur, tablette, smartphone via une connexion internet)

### **Principales fonctionnalités d'e-formations**

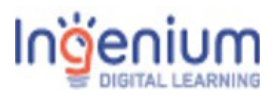

Prestataire externe qui héberge et paramètre la plateforme ayant LEARNING pour base Moodle.

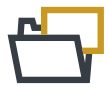

#### **3 types de catalogues :**

- Libre accès
- Auto-inscriptions
- Inscriptions institutionnelles

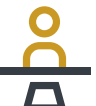

**3 profils administrateurs :**

- Super Administrateur
- Gestionnaire de Délégation
- Gestionnaire d'établissement

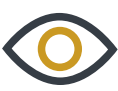

#### **Tableau de bord de l'apprenant :**

- Visibilité sur ses parcours
- Calendrier de ses parcours
- Contact aide technique

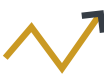

**des analytics :**

# **Tableau de bord**

#### **Tableau de bord des avis :**

- Évalue la performance de l'apprentissage et de la formation en analysant les données (graphiques, diagrammes…)
	- Visualisation des résultats obtenus (note/ intérêt) sur tous les modules du catalogue en libre accès.

#### **Voici les 3 types de contenus que vous pouvez suivre sur la plateforme**

#### **Contenus en libre accès** (sans compte et sans inscription)

- z S'adressent à **tous les publics**.
- z Disponibles sur **la page d'accueil de la plateforme.**
- **•** Exemples : Webinaires sur la Covid-19, Teaser des contenus à suivre à l'intérieur de la plateforme…

#### **Contenus**

**en auto-inscription**

(avec un compte préalable)

#### z **Contenus d'information par type de public spécifique :**

- Catalogue A Autoinscription.
- Catalogue B Autoinscription.
- Catalogue C Autoinscription.
- Catalogue D Autoinscription.

**Contenus en inscription institutionnelle** (avec un compte préalable)

 $\bullet$  **Contenus de formation par type de public spécifique :** 

- Catalogue 1 Inscription institutionnelle.
- Catalogue 2 Inscription institutionnelle.
- Catalogue 3 Inscription institutionnelle.
- Catalogue 4 Inscription institutionnelle.

#### **Focus sur les différents profils d'administrateurs**

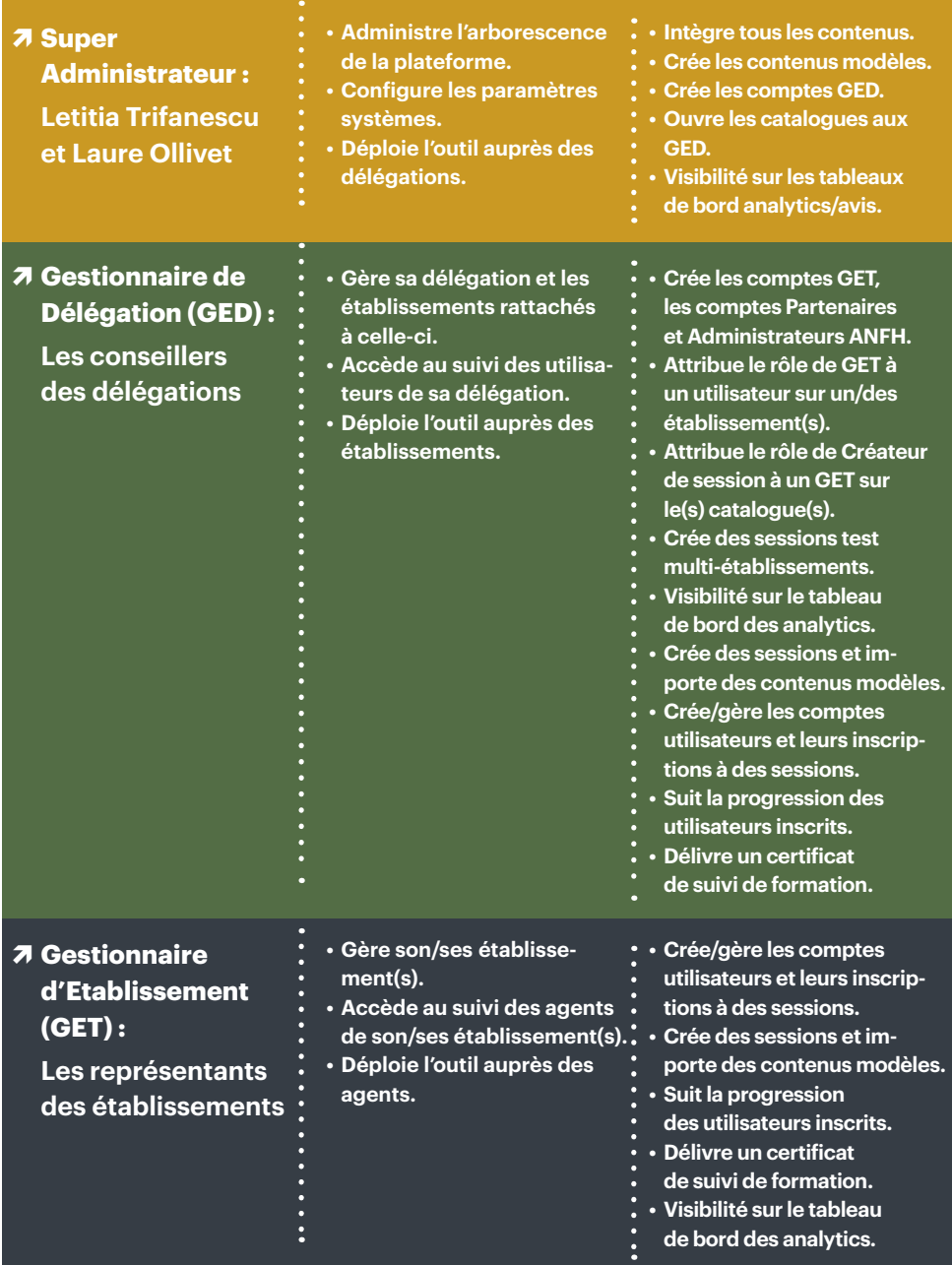

Anfh | PLATEFORME E-FORMATIONS GET/Généralités | www.anfh.fr version du : 08 07 2021

#### **Focus sur le profil de l'apprenant**

#### Ò **Apprenant :**

**Salariés ANFH Agents des établissements Administrateurs ANFH Partenaires ANFH**

- Suit les sessions de formation auxquelles il a été inscrit
	- Consulte et s'inscrit à des contenus en auto-inscription
- Contacte le service technique d'Ingenium

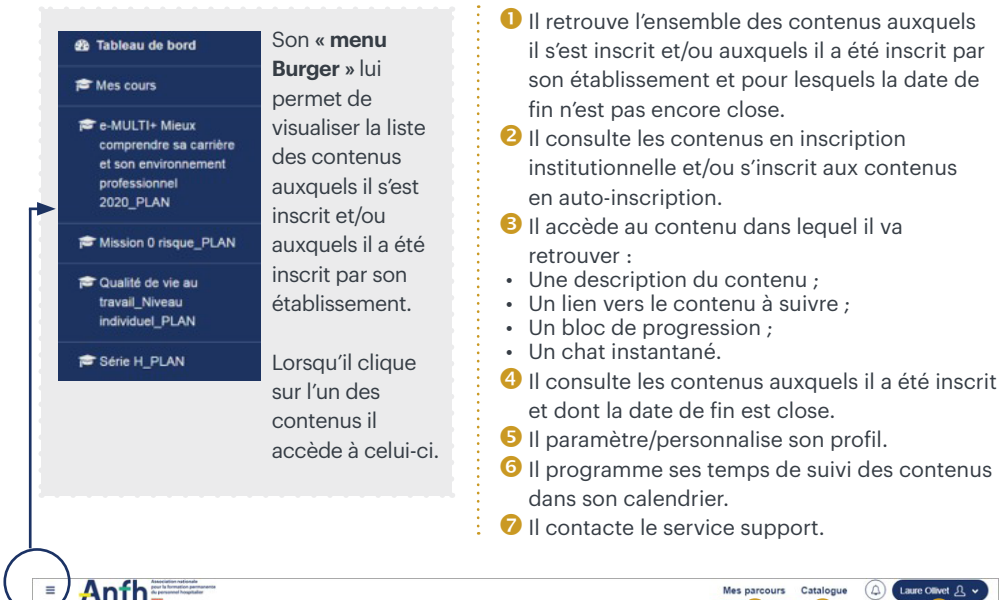

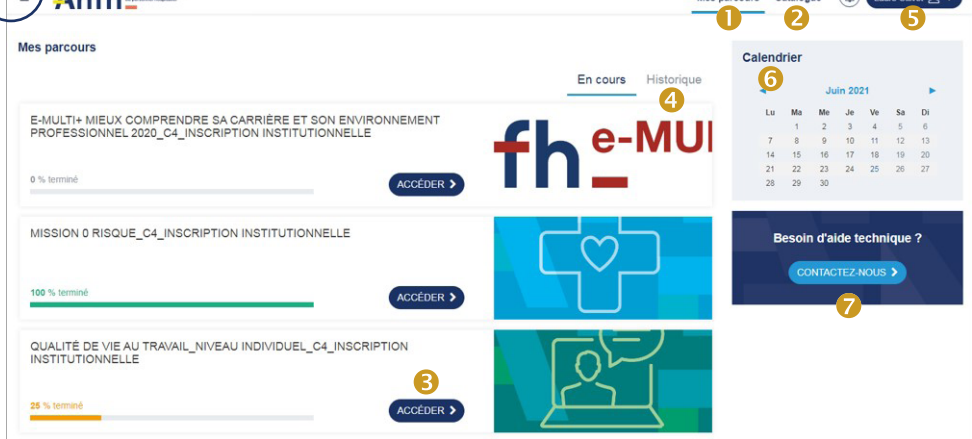

<span id="page-6-0"></span>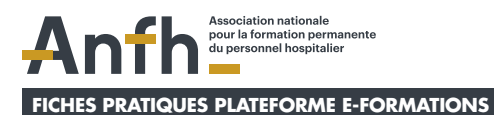

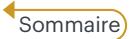

## **2. Comment me connecter à la plateforme ?**

 **Pour me connecter à la plateforme, je dois connaitre mes identifiants qui sont :**

- **• Mon nom d'utilisateur**
- **• Mon mot de passe**

#### **Mes identifiants doivent donc m'avoir été communiqués au préalable !**

- $\overline{\mathbf{z}}$  Soit par le gestionnaire **de ma délégation (GED).** Si je ne possède pas d'adresse mail c'est cette modalité qui sera automatiquement choisie pour me communiquer mes identifiants.
- regarder dans **mes spam** pour trouver ce mail) **:ANFH: Nouveau compte utilisateur** Inbox x Support Plateforme (via e-formations.anfh.fr) <noreply@e-formations.anfh.fr> Unsubscribe to me  $-$ Bonjour Laure Ollivet

 $\lambda$  Soit par un mail automatique de cette forme *(ie pense à* 

Nous venons de vous créer un compte sur la plateforme de Formation : « ANFH » et un mot de passe temporaire vient d'être généré.

hom d'utilisateur : dam023 l'ollivet<br>not de passe : o3Pa\_JG-1M Vous devrez changer votre mot de passe lors de votre première connexion Pour commencer à travailler sur « ANFH », veuillez vous connecter en cliquant sur le lien https://e-formations.anfh.fr/l Dans la plupart des logiciels de courriel, cette adresse devrait apparaître

comme un lien de couleur bleue qu'il vous suffit de cliquer. Si cela ne<br>fonctionne pas, copiez ce lien et collez-le dans la barre d'adresse de votre navigateur web

Si vous avez besoin d'aide, veuillez contacter l'administrateur du site ANFH,

Admin Utilisateur

## **Étape 1**

 $\overline{\mathbf{z}}$  J'utilise **TOUJOURS** le navigateur **Google Chrome.**

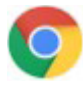

■ J'accède à la page d'accueil de la plateforme via ce lien : **<https://e-formations.anfh.fr>**

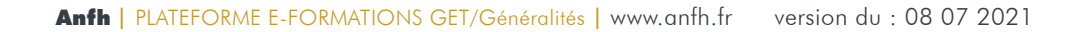

## **Étape 2**

- Ò Je rentre **mes identifiants qui sont :**
- **• Mon nom d'utilisateur** qui sera tout en minuscule sous cette forme :
	- **première lettre du prénom.nom** (ex : l.ollivet).
- **• Mon mot de passe** que je pourrai changer une fois connecté à l'intérieur de mon profil.
- $\overline{7}$  Puis je clique sur *accéder*.

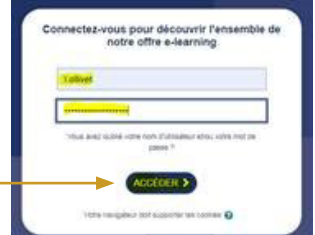

### **Étape 3**

**UNIQUEMENT lors de ma première connexion, je peux être confronté à deux possibilités :**   $\mathbf{0}$  ou  $\mathbf{2}$ 

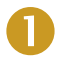

Ò Soit je **modifie mon mot de passe PUIS j'accepte les Conditions Générales d'Utilisations**

- J'entre mon **mot de passe actuel.**
- J'entre mon **nouveau mot de passe.**
- **• Je confirme mon nouveau mot de passe.**
- Je clique sur **enregistrer.**
- Je clique sur **continuer.**
- **• Je lis les CGU.**
- Je clique sur **suivant** en bas des pages.
- **• J'accepte les CGU.**
- **• J'accepte ou je refuse** la Politique de protection des données personnelles et Cookies.
- Je clique sur **suivant.**

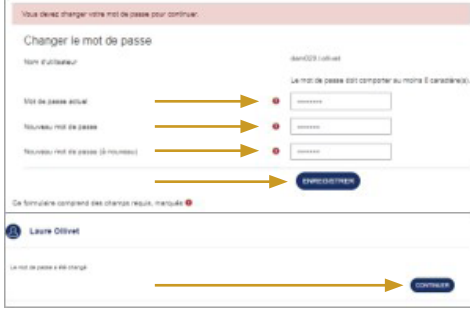

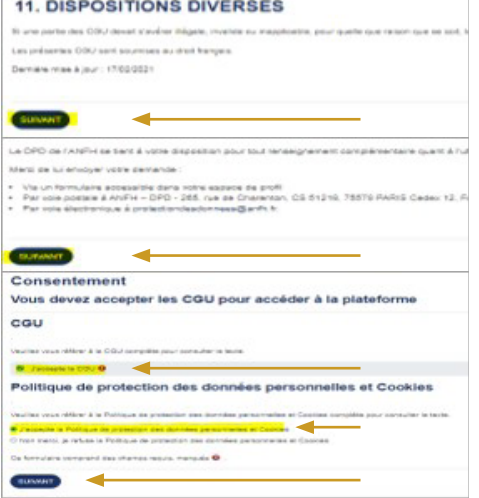

## **Étape 3** (suite)

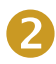

Ò Soit j'**accepte les Conditions Générales d'Utilisations** (Par la suite, je pourrai changer mon mot de passe dans l'onglet **profil** de mon **tableau de bord** : cf fiche pratique N°3).

- **• Je lis les CGU.**
- Je clique sur **suivant** en bas des pages.
- **• J'accepte les CGU.**
- **• J'accepte ou je refuse** la Politique de protection des données personnelles et Cookies.
- Je clique sur **suivant.**

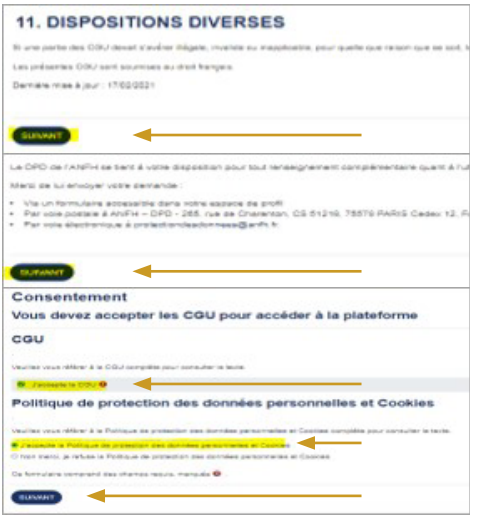

### **Étape 4**

Ò J'accède à **mon tableau de bord.**

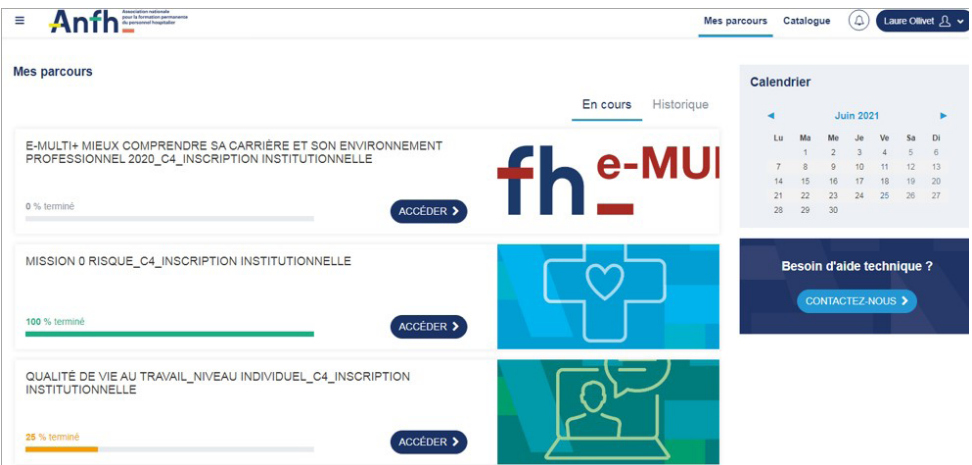

. . . . . . . . . . . . .

<span id="page-9-0"></span>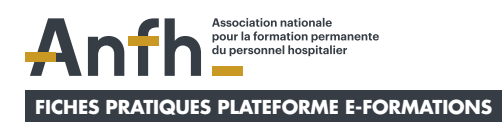

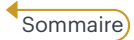

## **3. Comment changer mon mot de passe depuis mon tableau de bord ?**

### **Étape 1**

 $\pi$  Je clique sur *l'onglet profil* (où figurent mon nom et prénom).

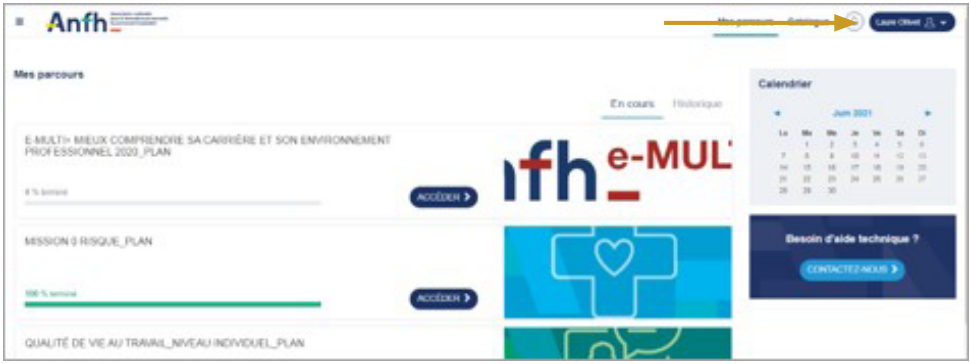

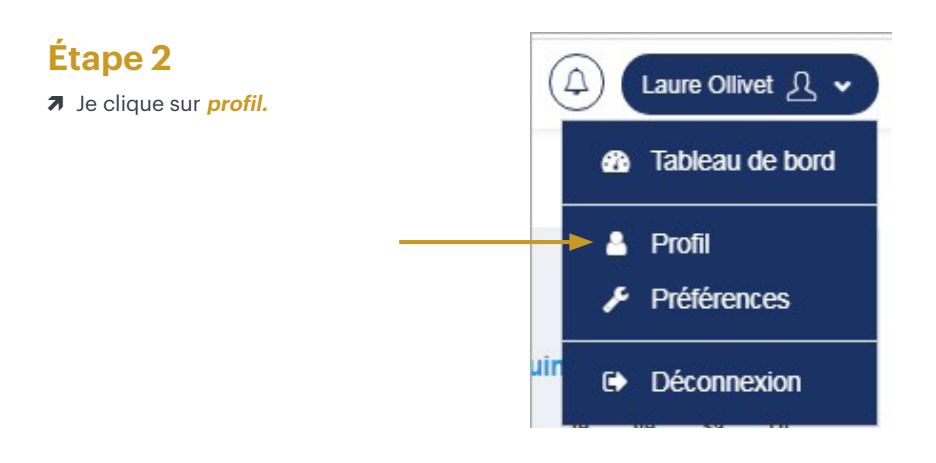

## **Étape 3**

Ò Je clique sur **changer le mot de passe.**

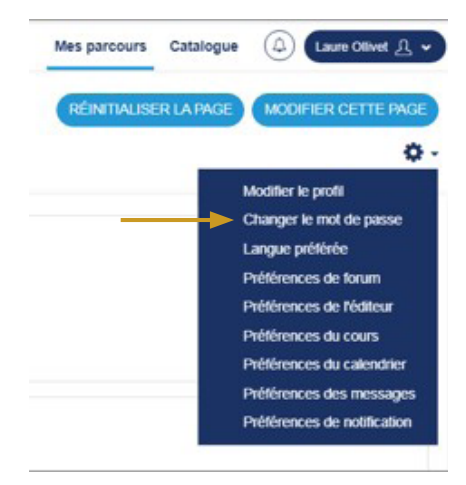

### **Étape 4**

- $\overline{\phantom{a}}$  Je renseigne mon **mot de passe actuel.**
- Ò Je renseigne mon **nouveau mot de passe.**
- Ò Je confirme mon **nouveau mot de passe.**
- $\overline{\phantom{a}}$  Je clique sur **enregistrer.**

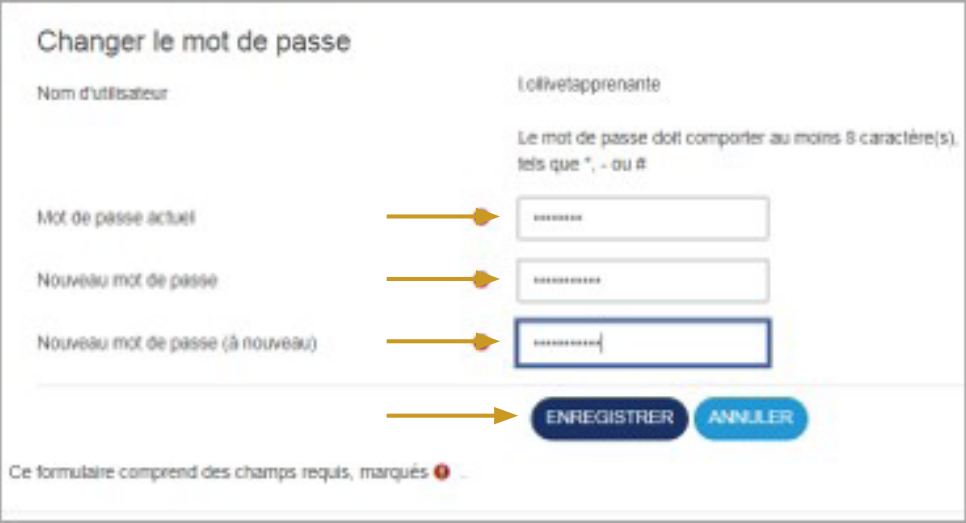

Anfh | PLATEFORME E-FORMATIONS GET/Généralités | www.anfh.fr version du : 08 07 2021

<span id="page-11-0"></span>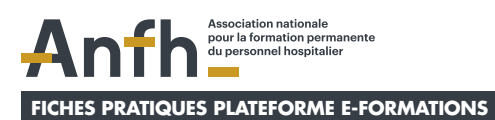

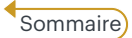

# **4. Pourquoi mon compte est-il bloqué et comment le débloquer ?**

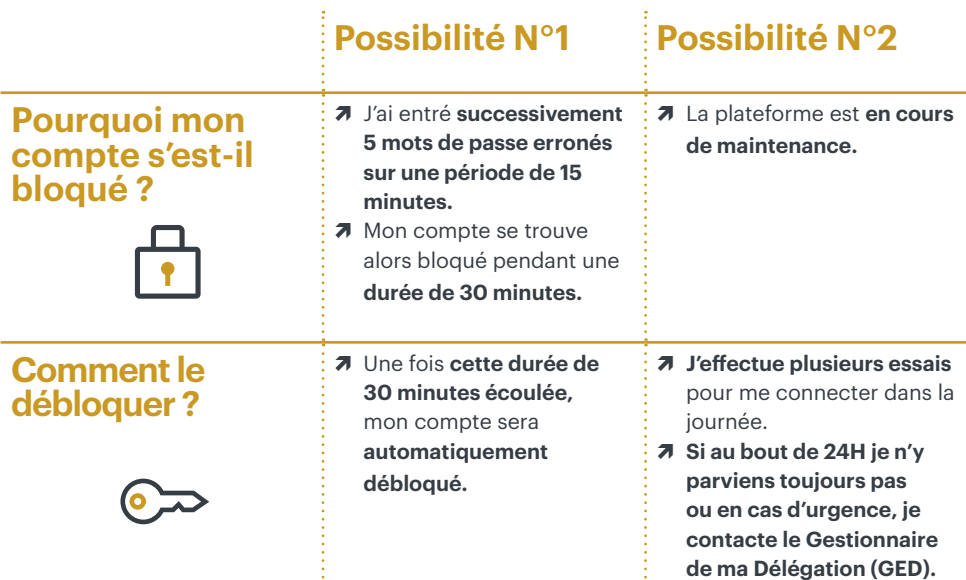

Anfh | PLATEFORME E-FORMATIONS GET/Généralités | www.anfh.fr version du : 08 07 2021

<span id="page-12-0"></span>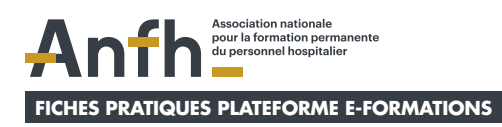

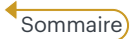

# **5. Comment contacter le service support de la plateforme ?**

### **Étape 1**

Ò Depuis mon **tableau de bord**, je clique sur **contactez-nous**.

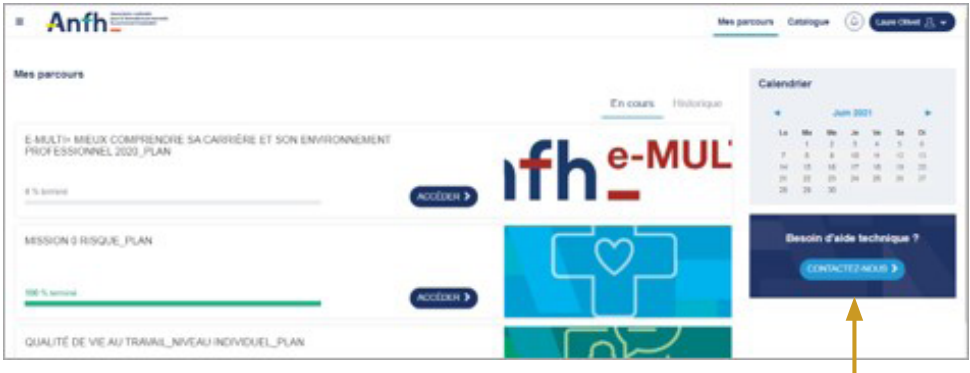

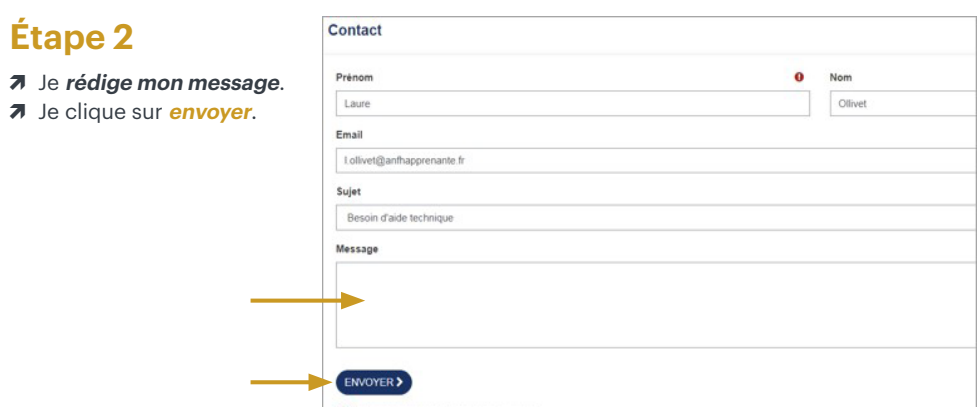

<span id="page-13-0"></span>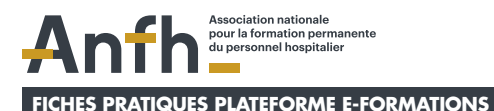

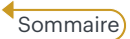

# **6. Comment programmer le suivi de mes contenus dans mon calendrier ?**

### **Étape 1**

Ò Depuis **mon tableau de bord**, je clique sur **le mois** dans le lequel je souhaite programmer un évènement.

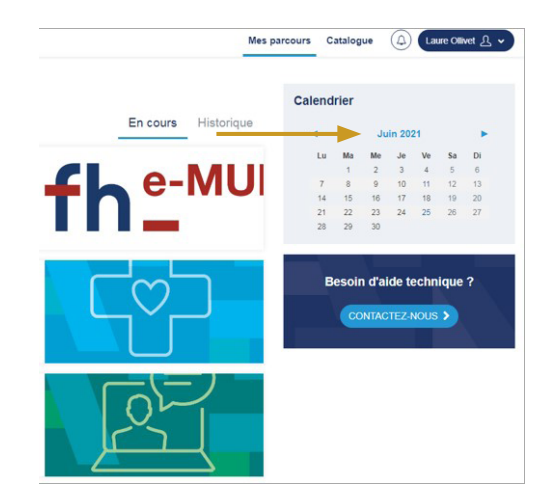

## **Étape 2**

#### $\overline{\mathbf{a}}$  Je clique sur **nouvel évenement.**

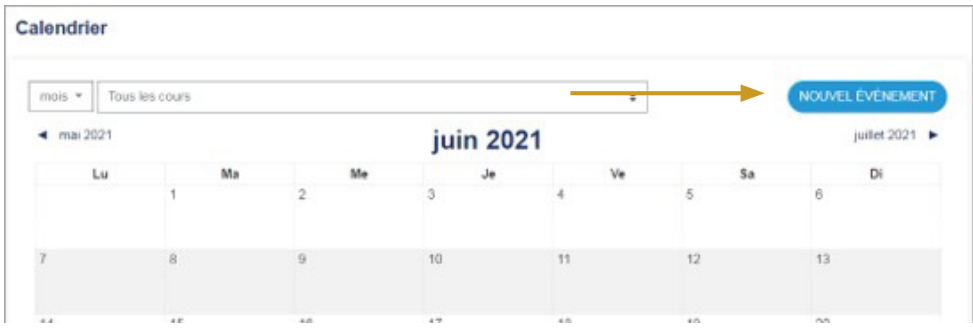

## **Étape 3**

- Ò J'écris le **nom du contenu** que j'ai planifié de suivre.
- Ò Je programme **sa date** et **son horaire.**
- Ò Je clique sur **enregistrer.**

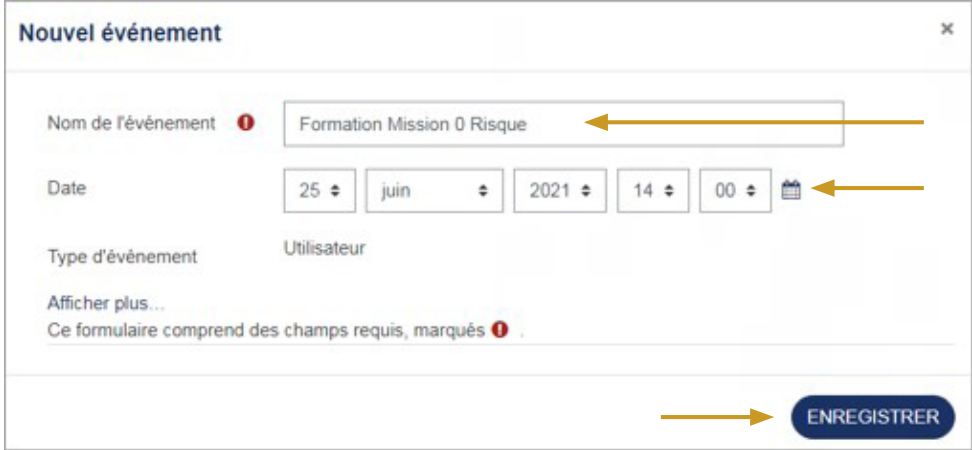

## **Étape 4**

. . . . . . . . . . . . . . . . .

Ò L'évènement que j'ai programmé apparait dans mon calendrier à la date indiquée.

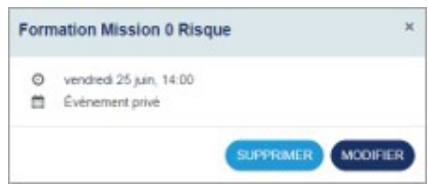

. . . . . . . . . . . . . . .

 $\cdots$ 

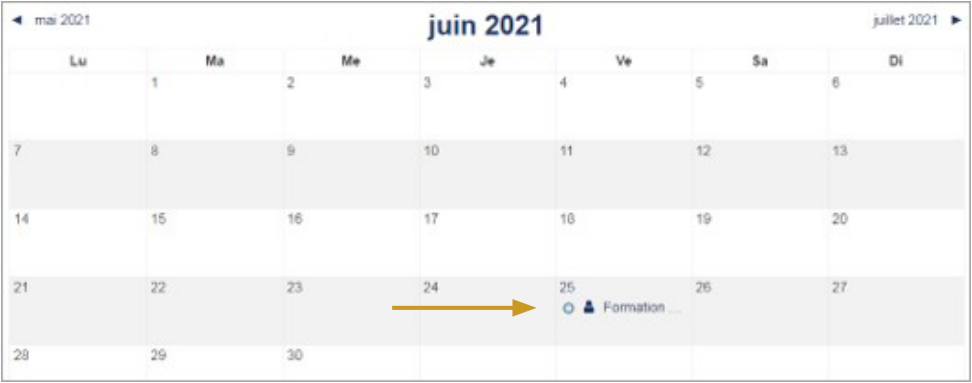